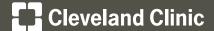

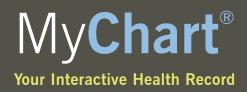

# Manually Download Your Health Information from My**Chart** into your HealthVault® Account

#### Part 1. Download Your MyChart Health Information to Create a Continuity of Care Document

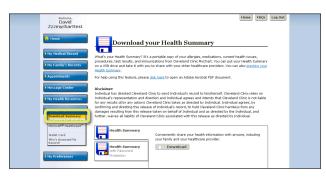

# Cleic Cit is Cit to Cit to confirm download of your record. 44.1740 • mychartsuppost@ccf.arg James (A) James (A) Jame

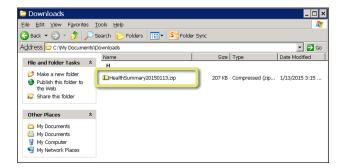

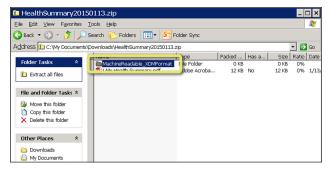

#### Step 1

Login into MyChart and click on the Manage MyHealth Info section. In the drop down menu, choose download summary.

Click **Ok** in the dialogue box.

## Step 2

Locate the downloaded file.

# Step 3

Open the downloaded file.

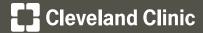

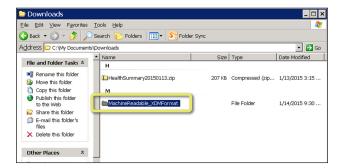

#### Step 4

Copy the folder named 'MachineReadable\_XDMFormat' and paste it on your desktop. Click into the **MachineReadable\_XDMFormat** folder.

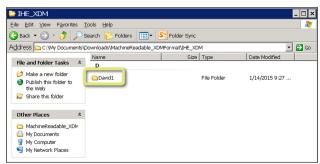

#### Step 5

Once in the MachineReadable\_XDMFormat folder, click into the **IHE\_XDM** folder. Locate the folder named with your first name and the number one and open it.

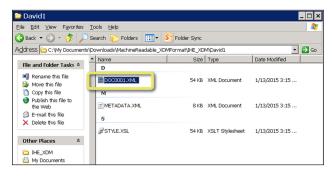

#### Step 6

In this folder, you will find a file named 'DOC0001.XML.' This document is formatted as an industry-standard Continuity of Care Document (CCD) and can be read by many electronic health information systems.

#### Part 2. Bring Your Health Information into Your Microsoft® HealthVault® Account

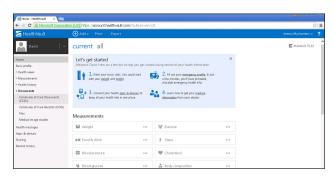

#### Step 1

Login to your HealthVault® Account.

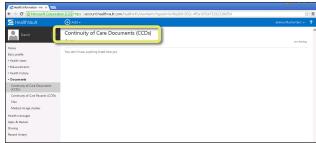

## Step 2

Under Documents, click the **Continuity of Care Documents** (CCDs) item.

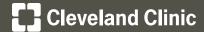

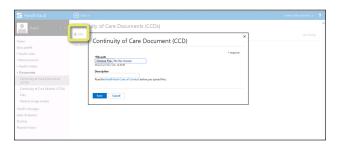

# 

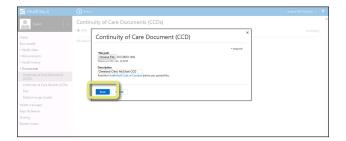

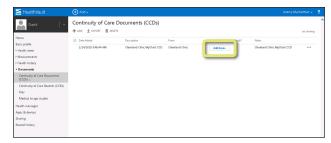

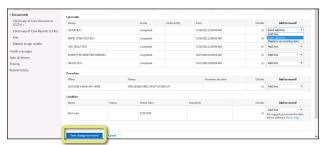

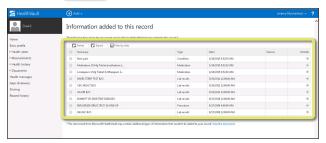

#### Step 3

Click the Add button.

#### Step 4

Click the Choose File button, locate your CCD file on your computer (named DOC0001.XML), and click **Open**.

#### Step 5

It's not required, but we recommend entering a meaningful description. Then click **Save**.

#### Step 6

Now that the file has been saved in HealthVault<sup>®</sup>, you can add information from the CCD to your HealthVault record. Start by clicking 'Add items.'

#### Step 7

HealthVault® will display the contents of the CCD. By default, all information will be added to your HealthVault® record when you click 'Save changes to record.' You may also choose to skip or replace items on this screen. When you are ready, click 'Save changes to record.'

#### Step 8

HealthVault<sup>®</sup> will display a summary of items added to your record when transaction is complete.